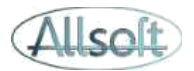

# **AllsoftPlus Mobile**

# **Instructies voor de installatie van de app**

### **1. Activatie van de functionaliteit in AllsoftPlus**

Overstappen naar de nieuwe applicatie gebeurt door iedere gebruiker afzonderlijk. Vanuit eender welk scherm kan je klikken op het gebruikersicoontje rechts bovenaan.

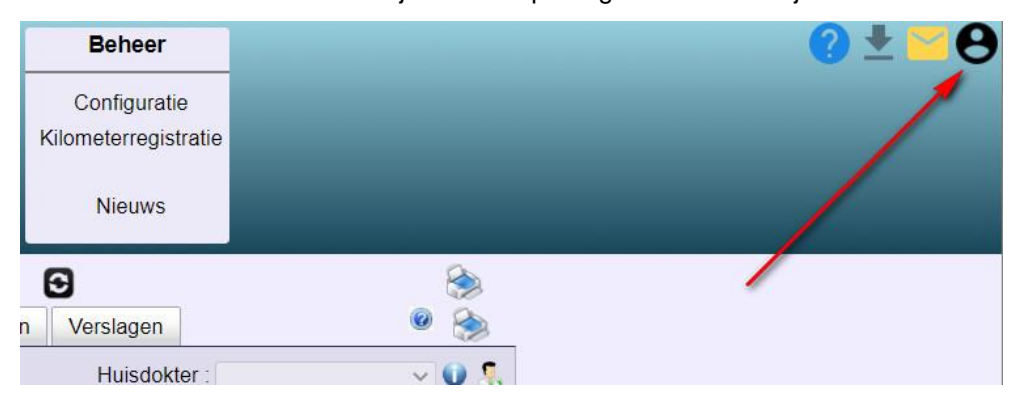

Vervolgens opent zich het venster "gebruiker" waarbij je kan selecteren om de App Allsoftplus te gebruiken voor de nieuwe app. Let wel: indien u de AllsoftPlus-app selecteert kan u de e-contract app niet gebruiken, tenzij u dit weer verandert.

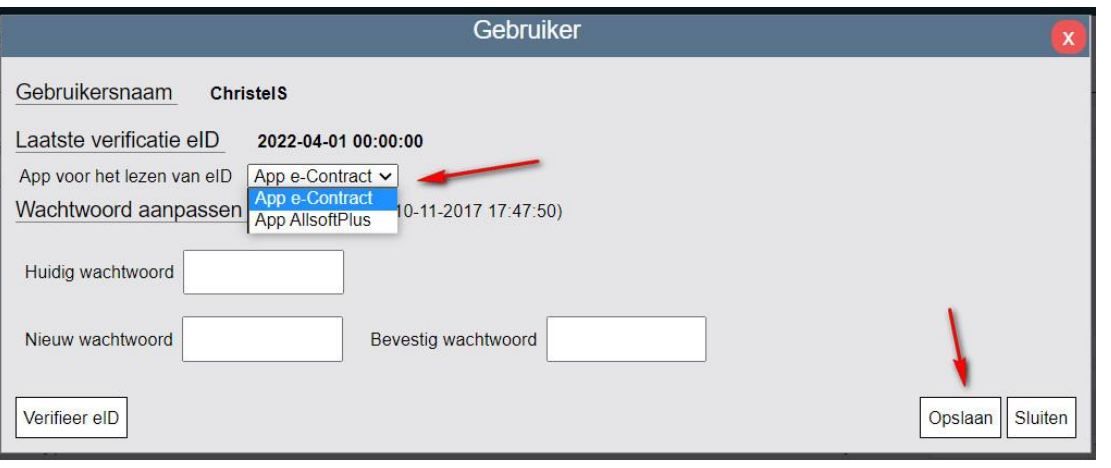

### **2. Downloaden en installeren van de App**

U kan de App downloaden en installeren vanuit Google Chrome voor Android of de App Store voor Apple door te zoeken naar "AllsoftPlus"

Zodra de installatie klaar is, is volgend icoon beschikbaar :

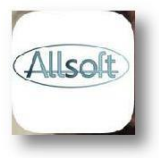

Daarop drukt u dan om de app te openen.

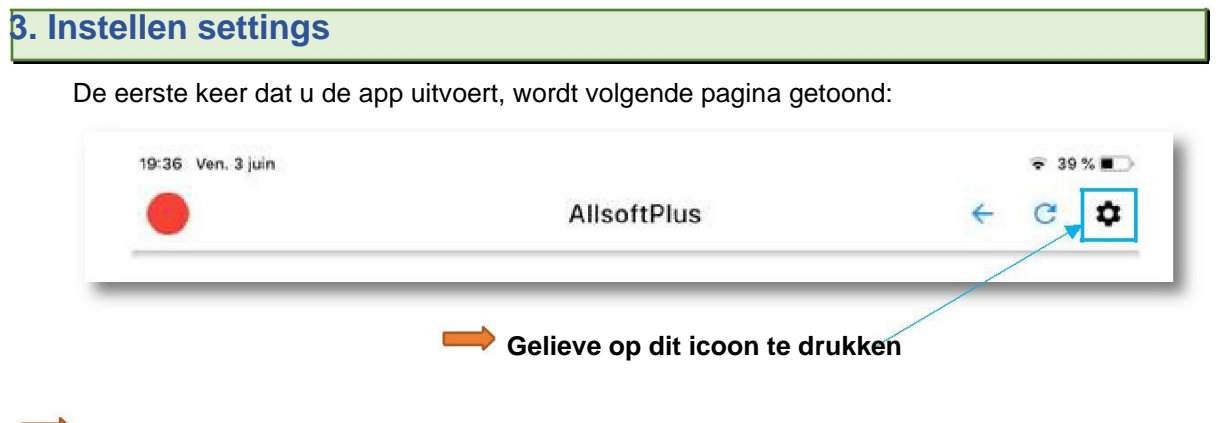

Een venster wordt getoond waar u uw gebruikersnaam, paswoord, licentiecode en mode moet ingeven.

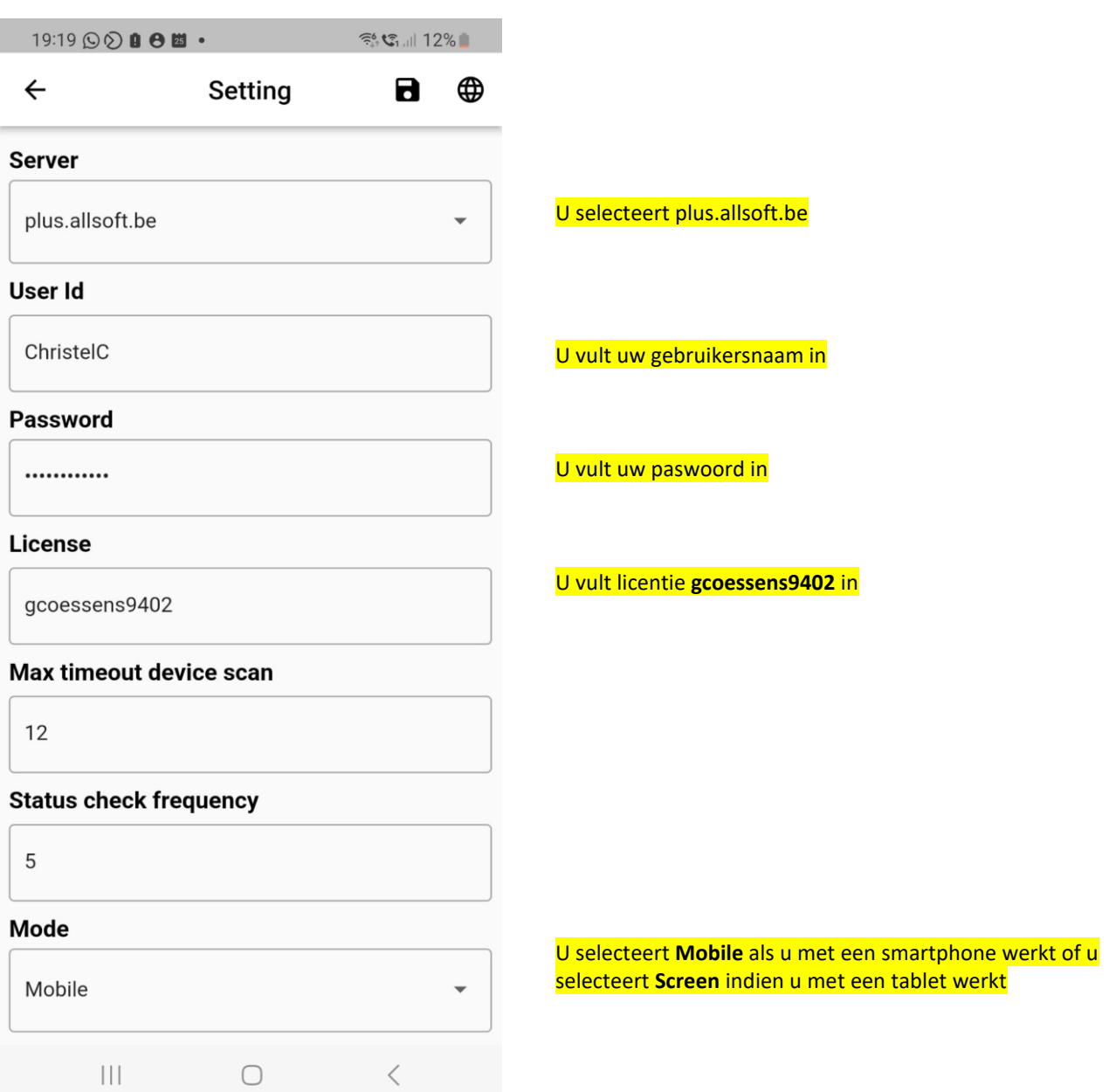

Na het invullen van de parameters klikt u bovenaan op het icoontje van de **diskette om op te slaan**

De applicatie toont u vervolgens de werklijst door op de knop GO te klikken.

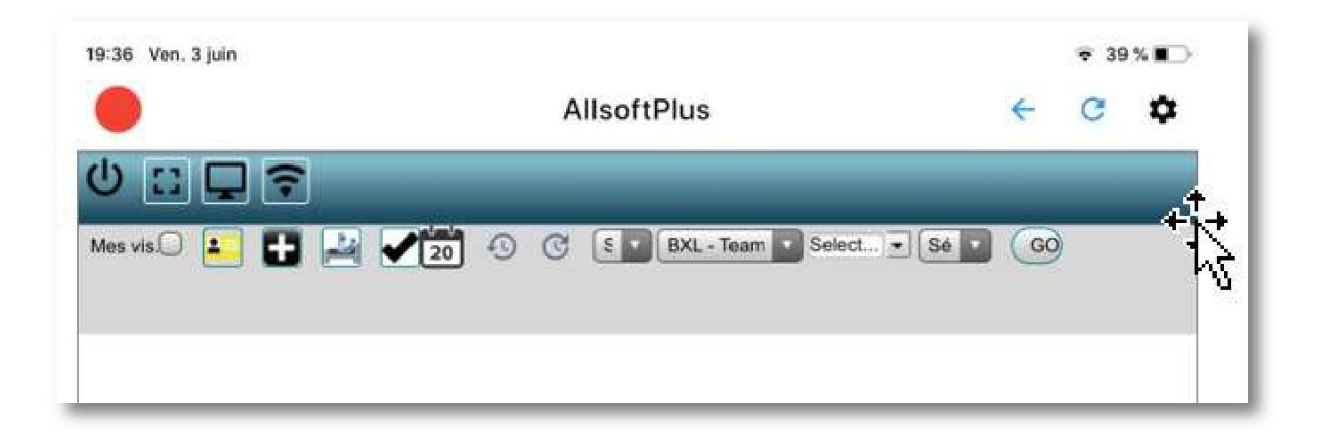

# **Gebruik van de mobiele applicatie**

## **1. Connectie met de kaartlezer**

Om de eID kaarten uit te kunnen lezen, moeten we kunnen connecteren met de kaartlezer.

Hiervoor doorloopt u de volgende stappen :

- Zet de bluetooth op je toestel aan en zet op de kaartlezer met het schuifknopje op Bluetooth. Het blauwe lichtie moet knipperen.
- Druk op de rode knop in de app
- Wacht enkele seconden (mogelijks tot ongeveer 10 seconden) tot de connectie gemaakt wordt:
- Als de kaartlezer gevonden wordt en er zit een identiteitskaart in, dan wordt de bol groen
- Als de kaartlezer gevonden wordt, maar er zit nog geen identiteitskaart in, dan wordt de bol oranje
- Als de bol rood blijft, wil dit zeggen dat er geen verbinding met de kaartlezer kon gemaakt worden. Druk dan nog eens op de rode bol. Maar wacht minstens 10 seconden alvorens opnieuw te klikken! Het opzetten van de initiële verbinding kan eventjes duren.

#### **Opgelet, gelieve niet verschillende keren snel na mekaar op deze bol te drukken, dit kan de app namelijk blokkeren.**

Zodra de verbinding gemaakt is, kan u AllsoftPlus gebruiken zoals voordien.

### **2. Uitlezen van de kaarten, raadplegen van uw planning, …**

De gebruikelijke functionaliteiten van AllsoftPlus zijn beschikbaar.

#### Om uw werklijst te tonen, druk op « GO »

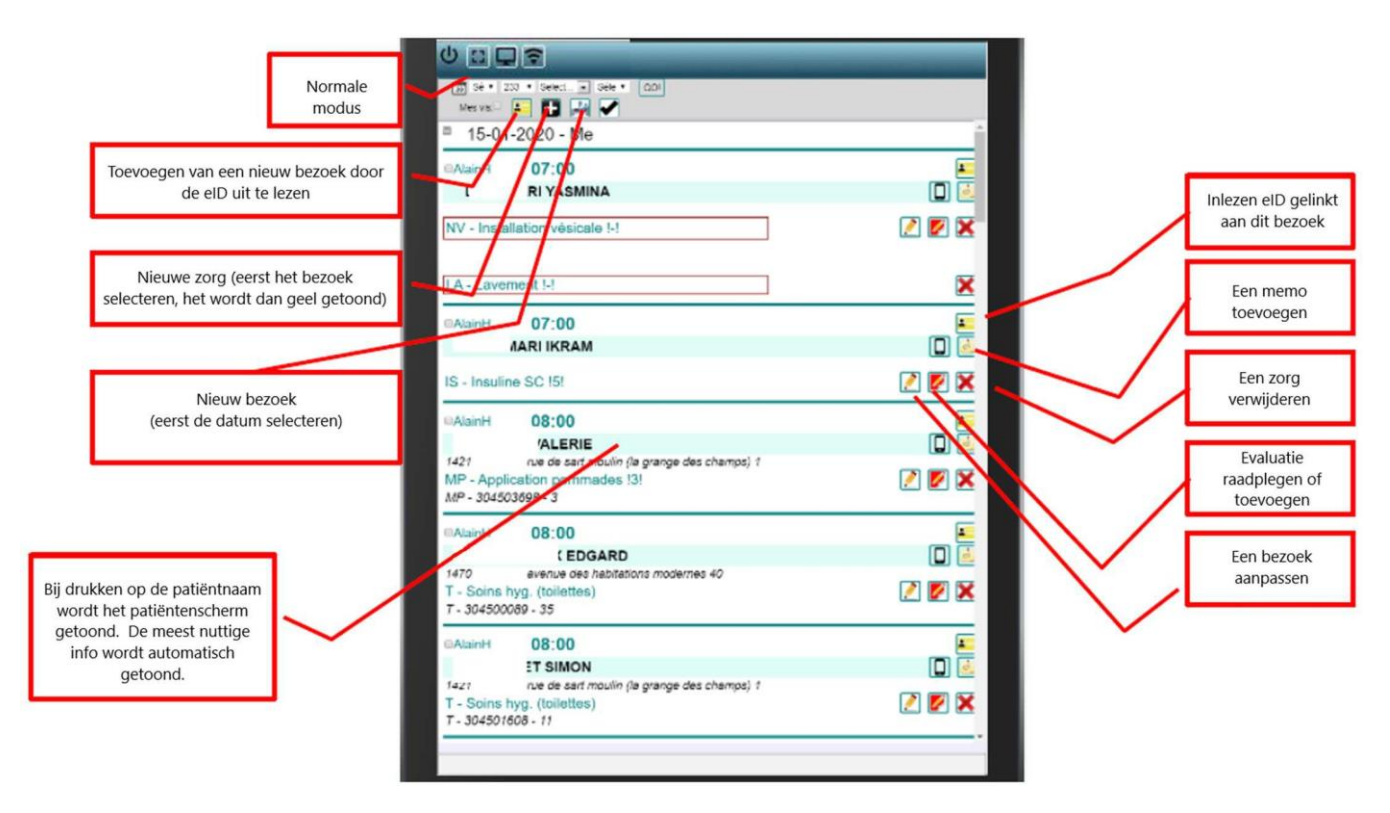